# **GUIDA ALL'USO DEL SOFTWERE CONVERTITORE MAYA**

Cliccando sul file "index.html" si aprirà la seguente schermata, dove si ha la possibilità di accedere al software e consultare la documentazione.

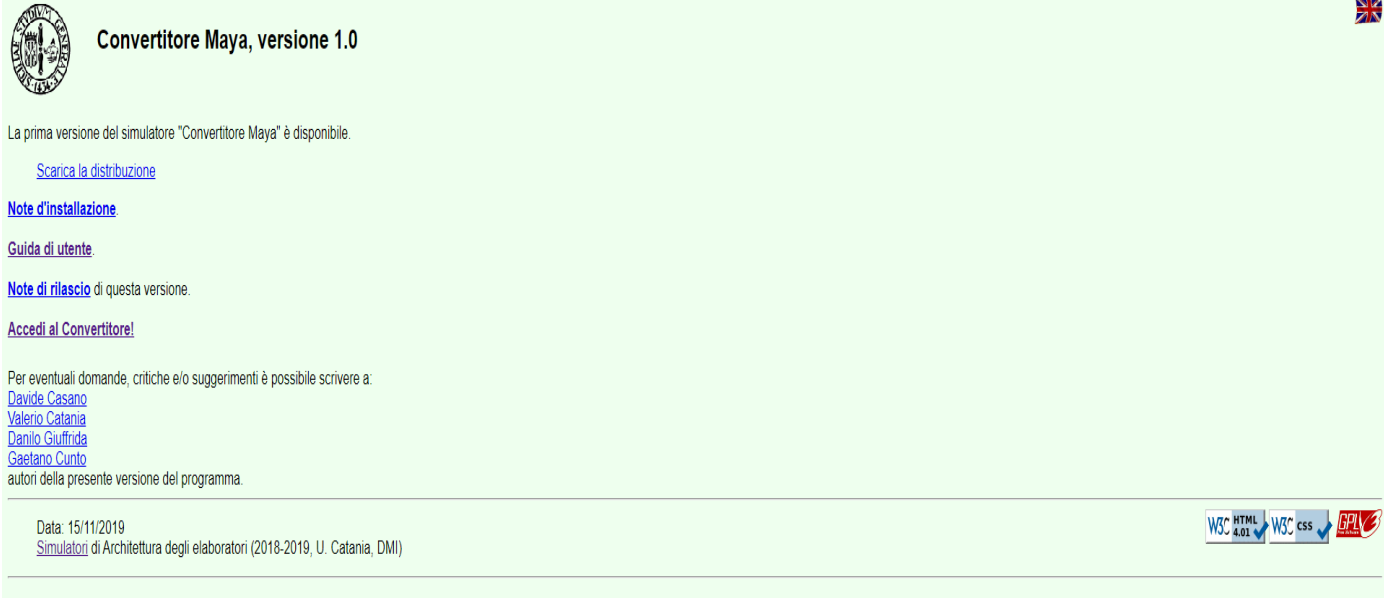

#### Cliccando sulla bandiera in altro a destra si avrà la possibilità di accedere alla stessa identica schermata, ma in lingua inglese.

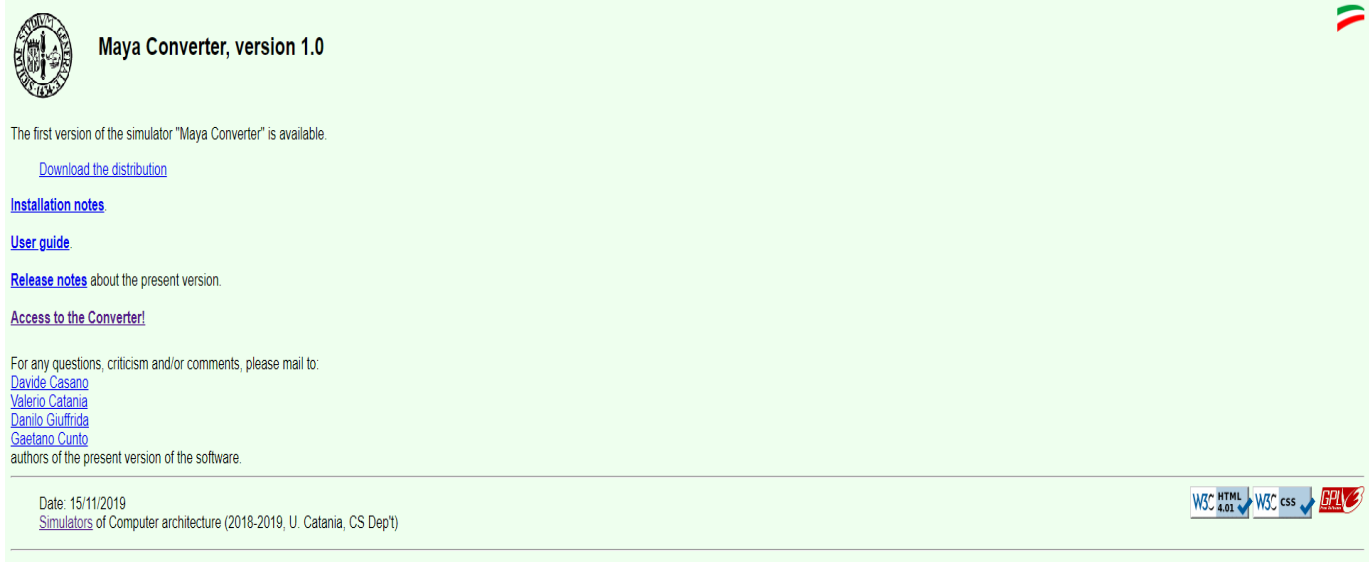

Cliccando su "Accedi al Convertitore" ("Access to the Converter", in lingua inglese) si entrerà nella pagina principale del software.

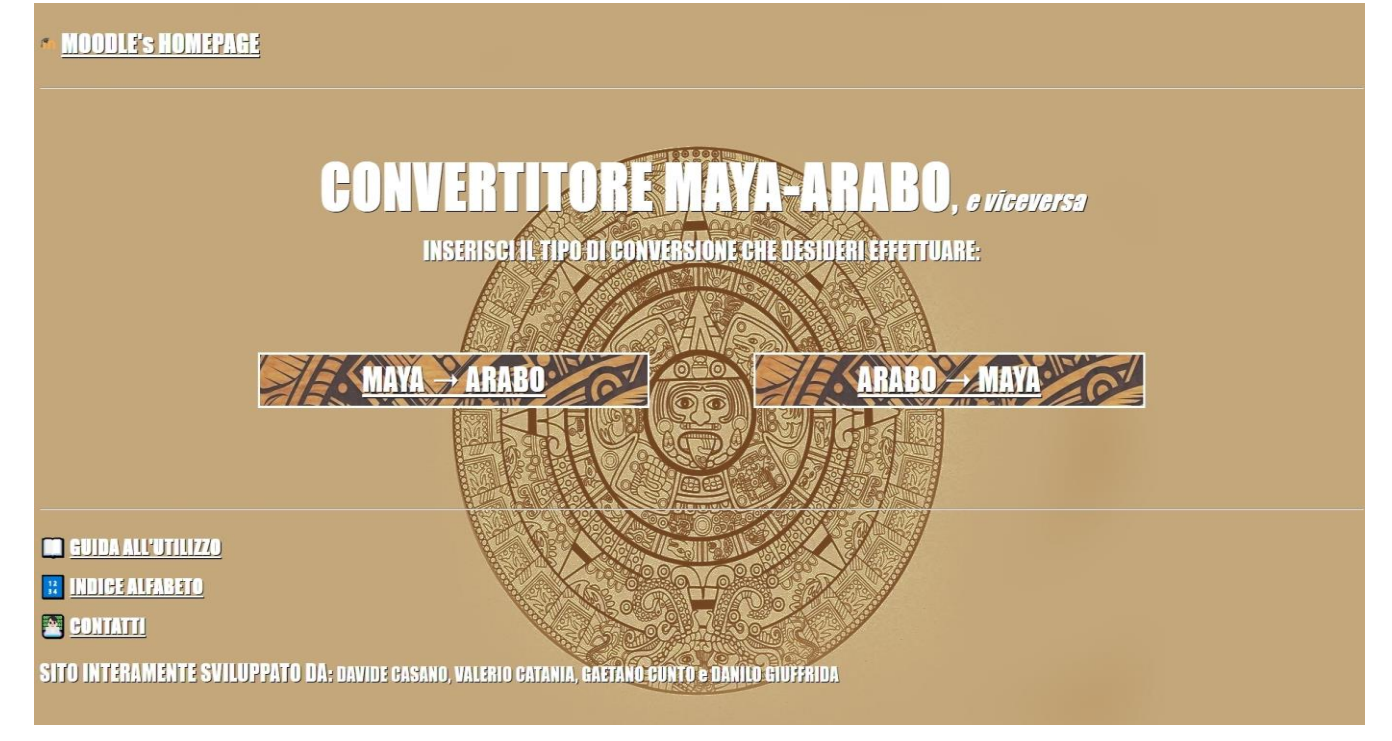

#### Cliccando sul link in alto a sinistra si accede al sito Moodle (se si dispone delle credenziali di accesso), in particolare alla sezione "Architettura degli elaboratori e Laboratorio - AA 2018/2019"

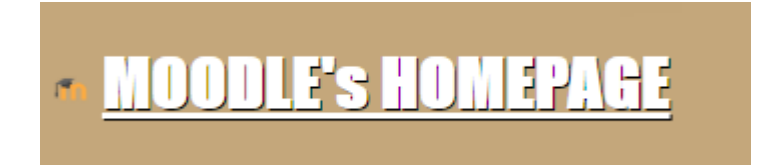

#### In basso a sinistra si ha la possibilità di accedere alle seguenti shortcuts:

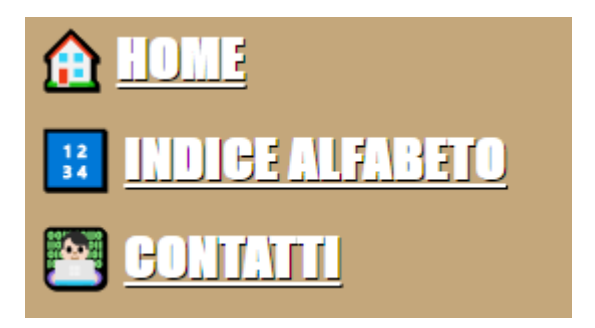

#### Cliccando su "GUIDA ALL'UTILIZZO" si aprirà questa schermata in cui viene brevemente spiegato come funziona il sistema di numerazione Maya.

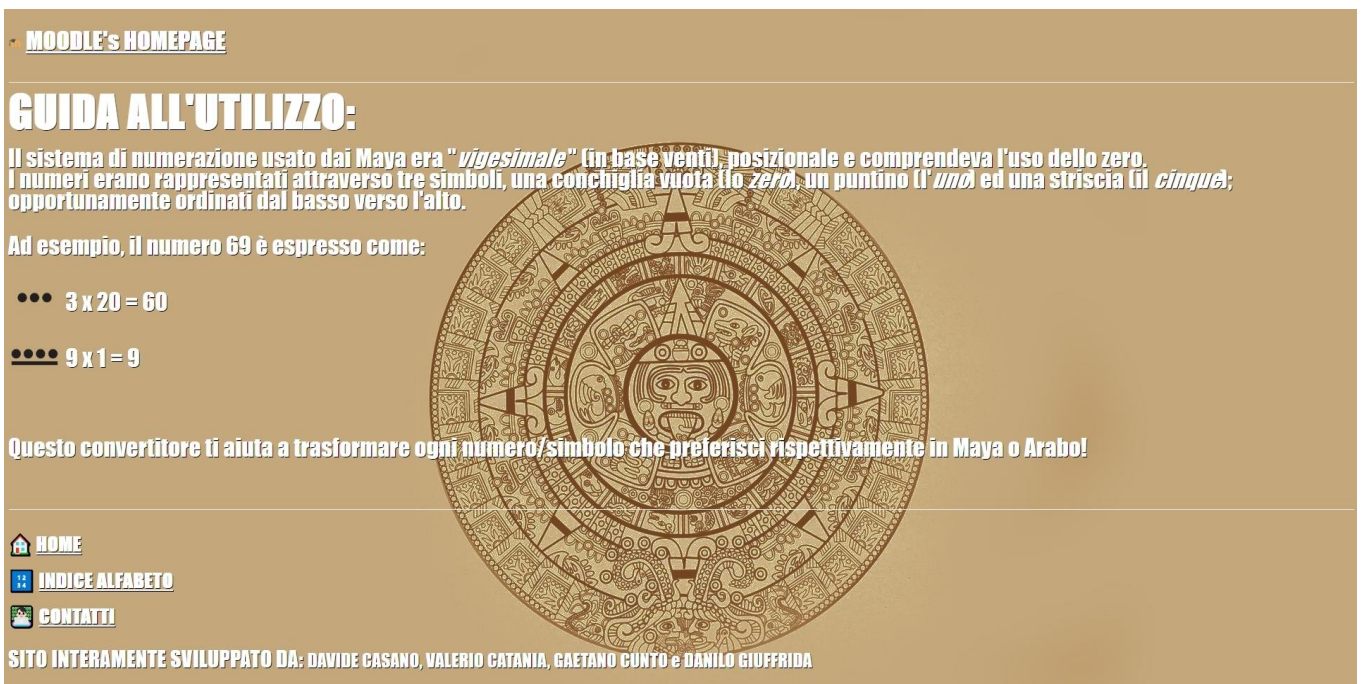

#### Cliccando su "INDICE ALFABETO" si aprirà una schermata in cui vengono mostrati i simboli del sistema di numerazione Maya e il rispettivo riferimento in numero Arabo.

# **MOODLE's HOMEPAGE**

# **INDICE ALFABETO:**

IN QUESTA SEZIONE SI PUÒ VEDERE A COSA FANNO RIFERIMENTO, IN ARABOSI SIMBOLI MAYA:

(ධ

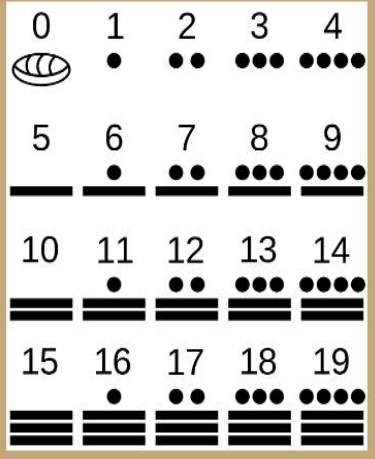

#### Cliccando su "CONTATTI" si aprirà una schermata in cui sono presenti i contatti dei creatori del progetto, con le rispettive email.

## **MOODLE's HOMEPAGE**

# $\mathbb{R}$

IN QUESTA SEZIONE SONO PRESENTI TUTTI I NOSTRI CONTATTI.<br>Non esitare a contattarci in caso di dubbi/perplessità 6/0 suggerimenti!

- DAVIDE CASANO: casano.davide@outlook.it
- VALERIO CATANIA: cata98@live.it
- **CAFTANO CUNTO:** gaetano.cnt96@gmail.com
- DANILO GIUFFRIDA: danilo.giuffrida@hotmail.com

Dalla Homepage, cliccando su "MAYA -> ARABO", si accederà alla sezione di conversione da Maya ad Arabo. Essa comprende una sezione di conversione manuale tramite cui, cliccando sui simboli Maya (NUMERO MAX "1279999999"), verrà mostrato il valore convertito nel sistema di numerazione Arabo.

ఁঌ

Per effettuare la conversione sarà necessario cliccare sui simboli dalla cifra più in basso del numero voluto.

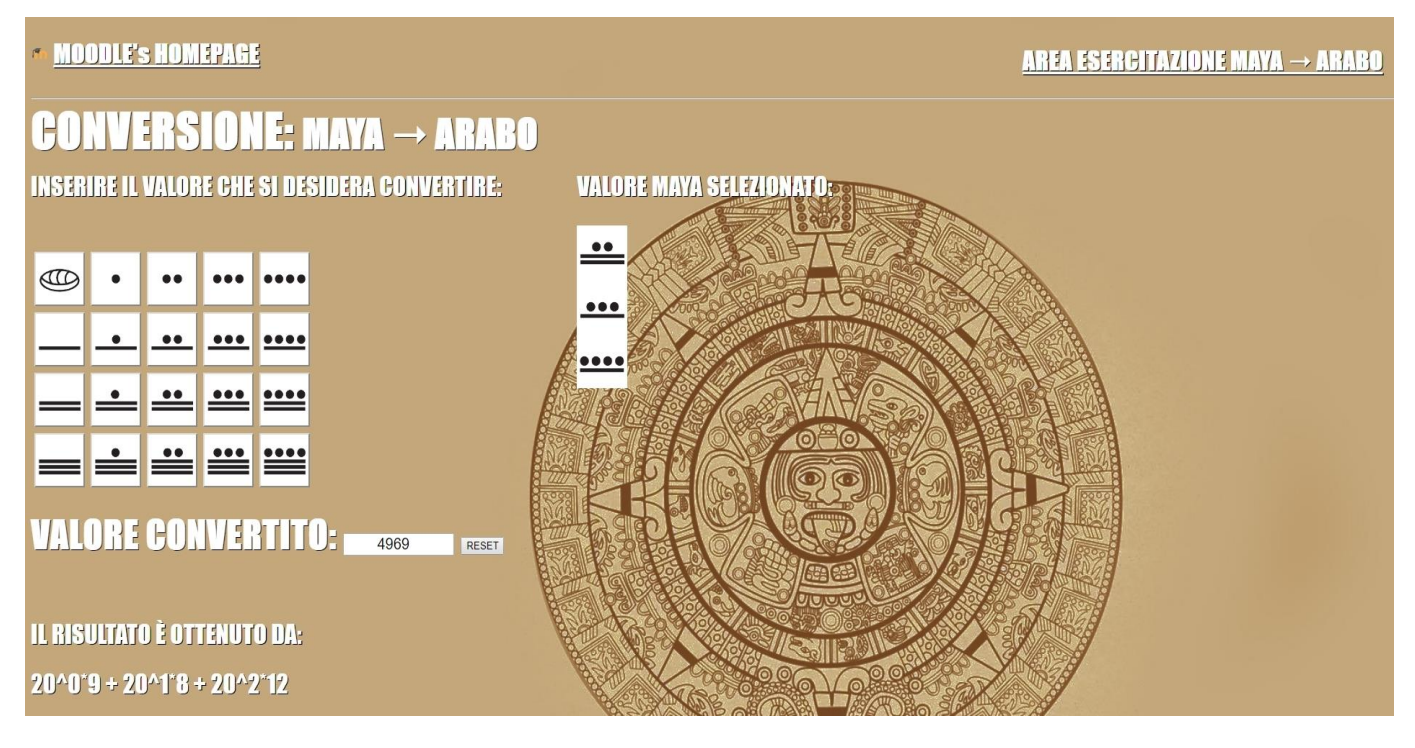

In basso a sinistra si visualizza, sotto la voce "IL RISULTATO È OTTENUTO DA", il procedimento tramite cui il nostro risultato è stato ottenuto. Cliccando sul tasto "RESET" è inoltre possibile cancellare il valore Maya inserito, in modo tale da "pulire" l'area conversione

In alto a destra è possibile accedere ad un'apposita "AREA ESERCITAZIONE", tramite cui l'utente può mettere alla prova le proprie capacità di conversione.

### Cliccando sul tasto "GENERA NUMERO" verrà generato un numero casuale, da convertire. Cliccando su "VERIFICA", invece, è possibile verificare se il valore inserito è giusto o sbagliato.

Cliccando su "VISUALIZZA RISULTATO" viene mostrata la soluzione.

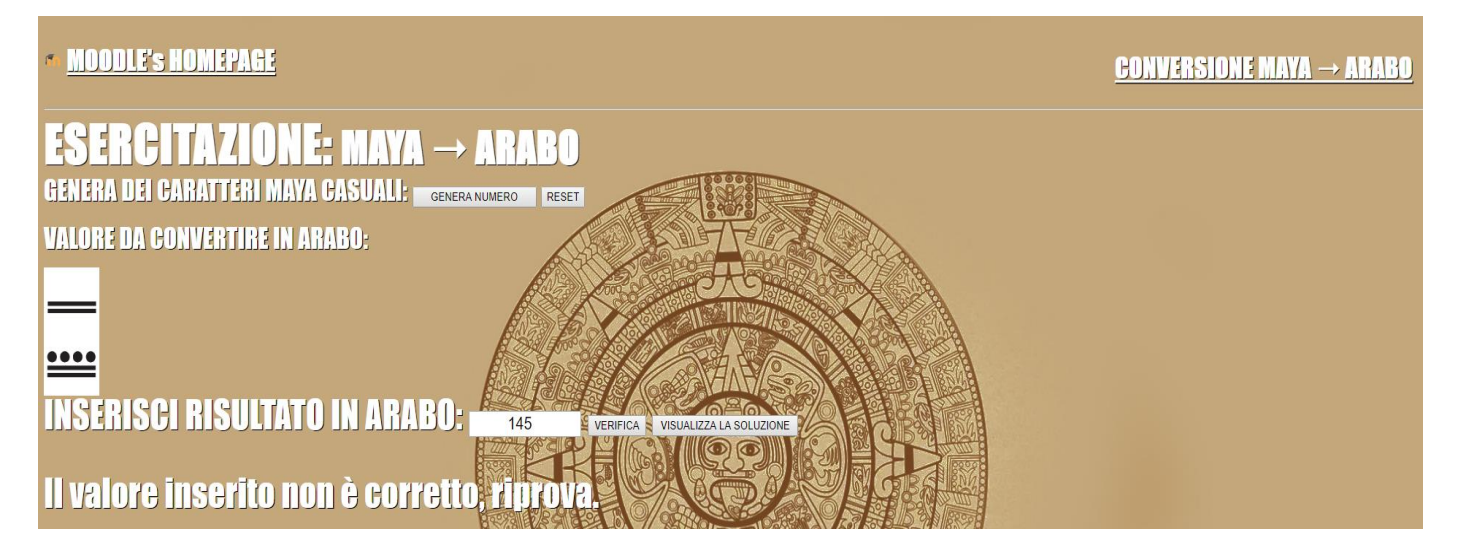

Cliccando sul tasto "RESET" è inoltre possibile anche qui cancellare il valore generato, in modo da, se si desidera, effettuare una nuova esercitazione.

Anche qui in fondo a sinistra della pagina si potrà accedere direttamente alla Home o all'altra modalità di conversione da ARABO->MAYA.

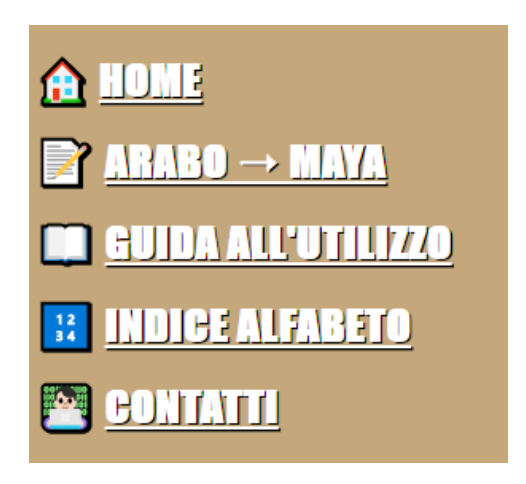

#### **MOODLE's HOMEPAGE**

#### **AREA ESERCITAZIONE ARABO**  $\rightarrow$  **MAYA**

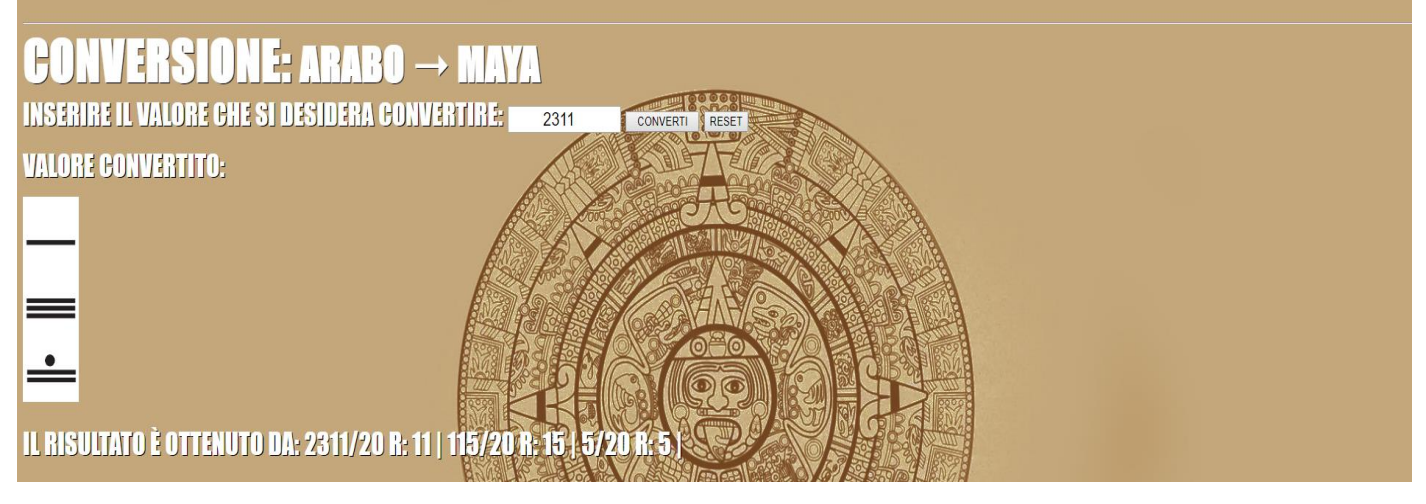

In questa pagina, raggiungibile dalla shortcut "ARABO->MAYA" o dalla Homepage del sito, si potrà inserire qualsiasi numero (fino ad un massimo di "1279999999") da convertire in Maya.

Il tasto "RESET" è utile a pulire la pagina, nel caso si voglia inserire un nuovo numero.

In basso a sinistra della pagina si potrà visualizzare il procedimento tramite cui si ottiene il risultato.

Anche da questa sezione è possibile passare alla sezione esercitazione cliccando in alto a destra su "AREA CONVERSIONE ARABO->MAYA".

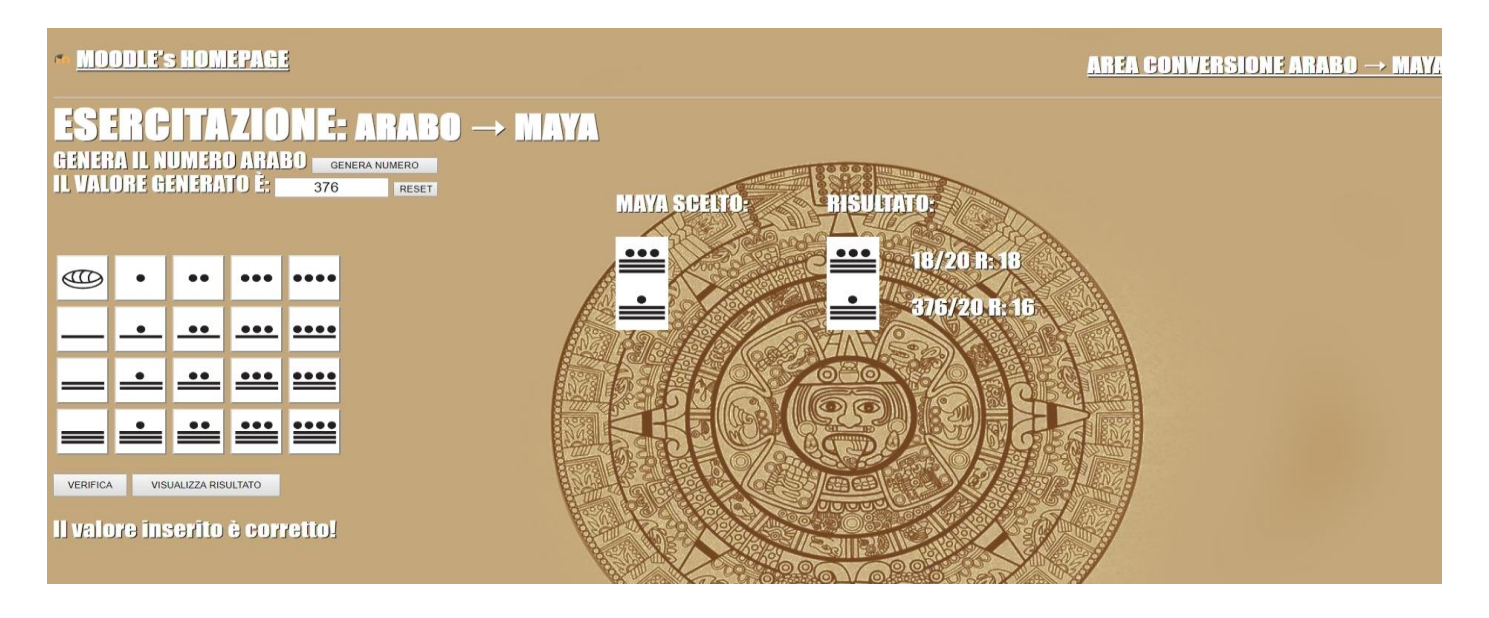

Una volta aperta la schermata anche qui l'utente ha la possibilità di mettere in prova le proprie conoscenze. Si potrà infatti generare un numero Arabo qualsiasi cliccando sul tasto "GENERA NUMERO". Toccherà all'utente cliccare sugli appositi simboli per comporre il numero Maya relativo al valore generato.

## Cliccando su "VERIFICA" si potrà verificare se il valore inserito è corretto o errato. Se il valore è corretto ci verrà mostrato il risultato con affianco come viene ottenuto il risultato.

Nel caso in cui il valore sia errato invece apparirà una X che permetterà di effettuare un reset della selezione dell'utente e riprovare

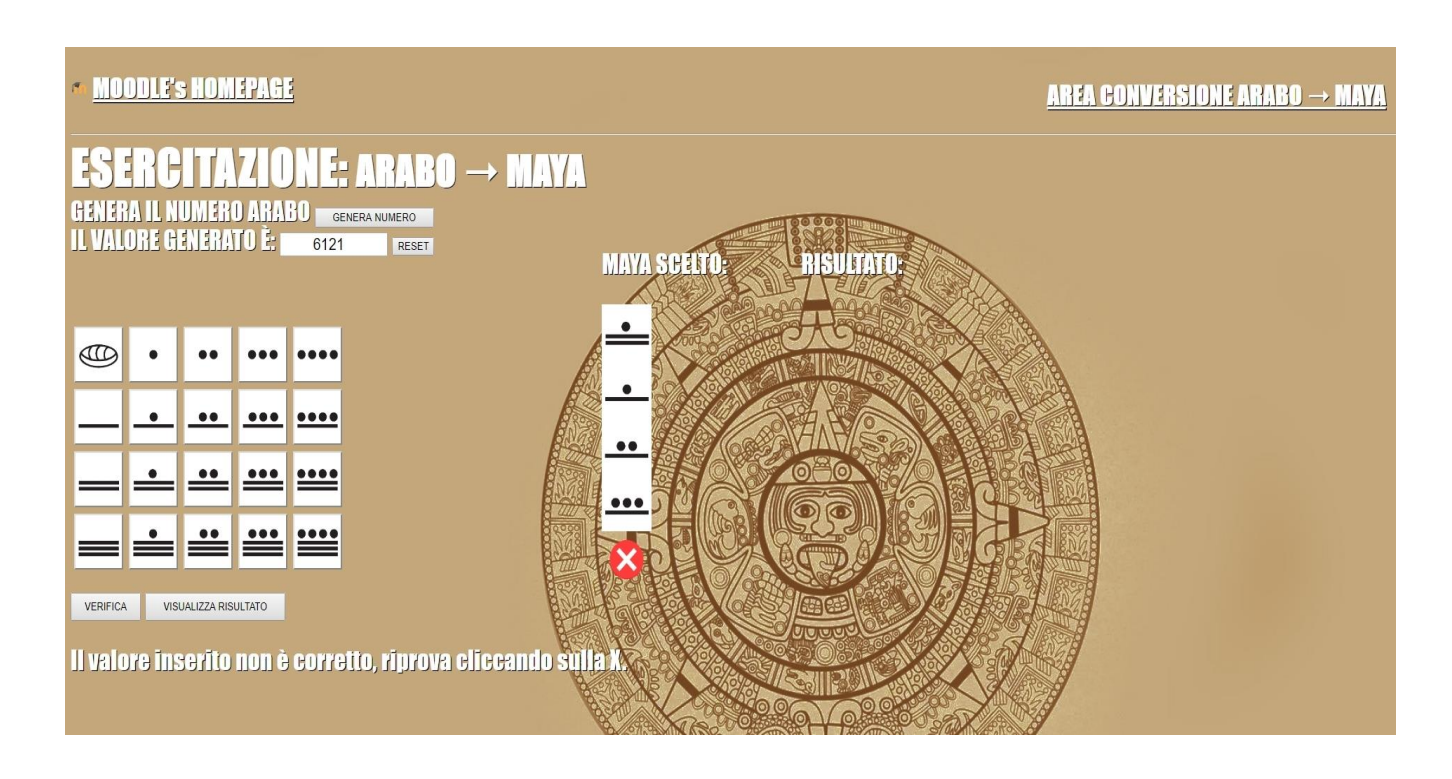

Cliccando su "VISUALIZZA RISULTATO" è possibile mostrare la corretta soluzione.